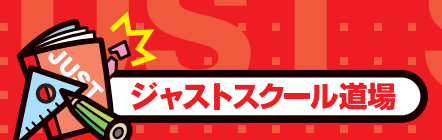

文字の間隔を均等に調整しよう

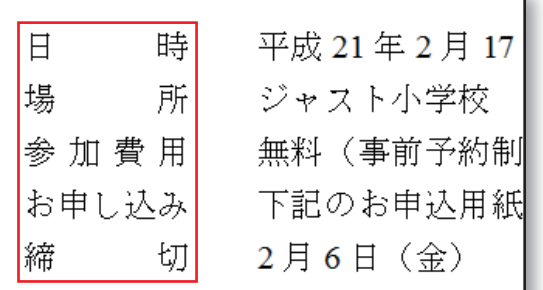

箇条書きや表の中で、異なる文字数の文字 を同じ幅に揃えたいということはありません か? そんな時は文字の間隔を均等に調整で きる「均等割付」の機能が便利です。スペー スだけでは調整しづらい文字の位置揃えを、 マウス操作で簡単に行えます。

### 1ネタくんからのアドバイス!

均等割付幅(何文字分に揃えるか)はあとから変更 OK。何度でもやり直して、きれいに 文字を揃えられるよ。

#### **均等割付する** 99

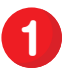

**1** 均等割付したい文字列を範囲指定します。

## **Strong Point**

均等割付したい文字列は、あらかじめ選択せずに 2 の操作のあとで範囲指定することもできます。

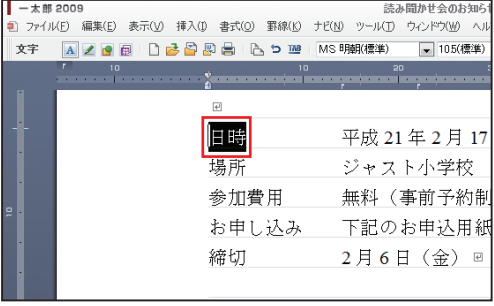

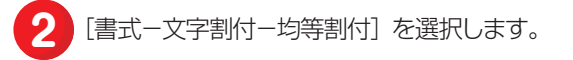

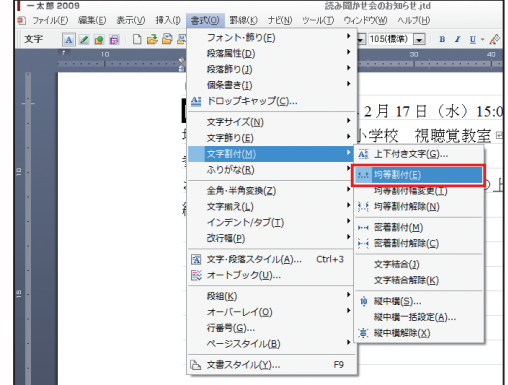

#### 文字の間隔を均等に調整しよう

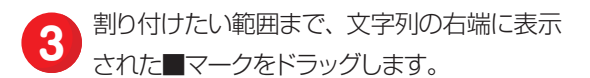

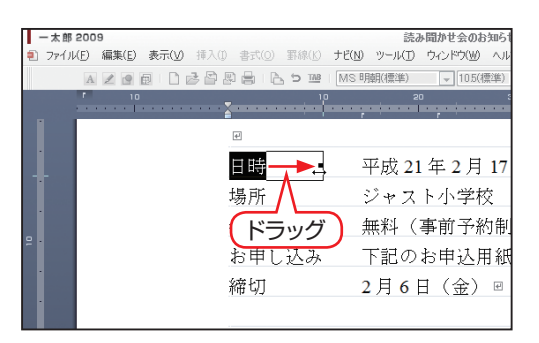

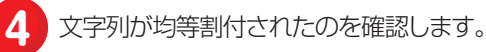

**Strong Point** 

均等割付された文字列には、ピンクの下線が表示さ れます(印刷時には表示されません)。

**5** ほかの文字も均等割付したい場合は、文字列 を範囲選択して [Ctrl] + [R] キーを押し、 均等割付を繰り返し適用します。

# **Sy One Point**

っとンジ!

[Ctrl] + [R] キーを押すと、直前の操作を繰り返 し実行することができます。

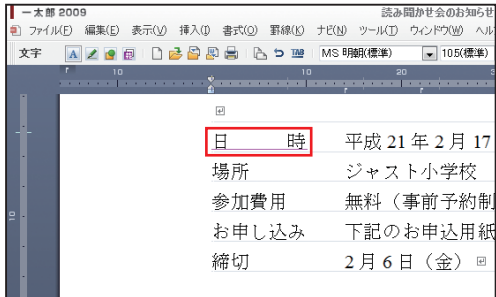

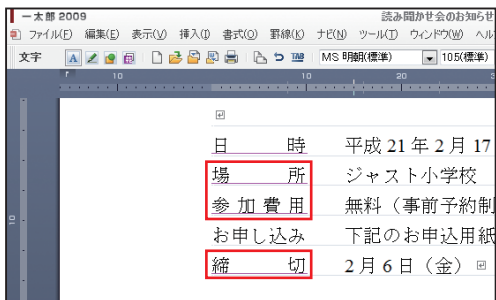

均等割付の文字数を変更したり、解除したりする

均等割付した文字列は、あとから割付幅を変更したり、均等割付そのものを解除したりできます。

均等割付幅を変更したい場合は、[書式-文字割 付-均等割付幅変更]を選択し、文字列の右端 に表示された■マークをドラッグします。 均等割付を解除したい場合は、[書式-文字割付 -均等割付解除]を選択します。

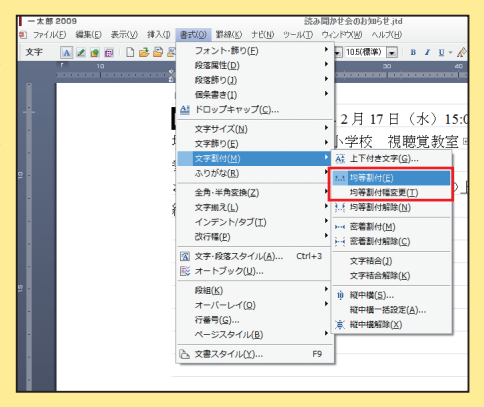